Berufs- und Weiterbildungszentrum BWZ Grundacherweg 6, 6060 Sarnen Tel. +41 41 666 64 80 bwz@ow.ch www.bwz-ow.ch

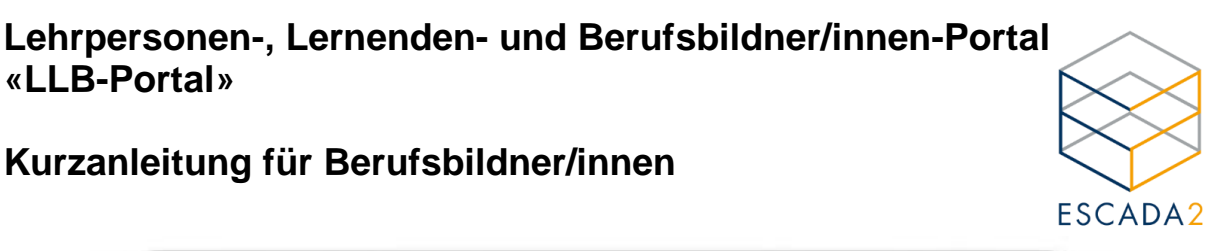

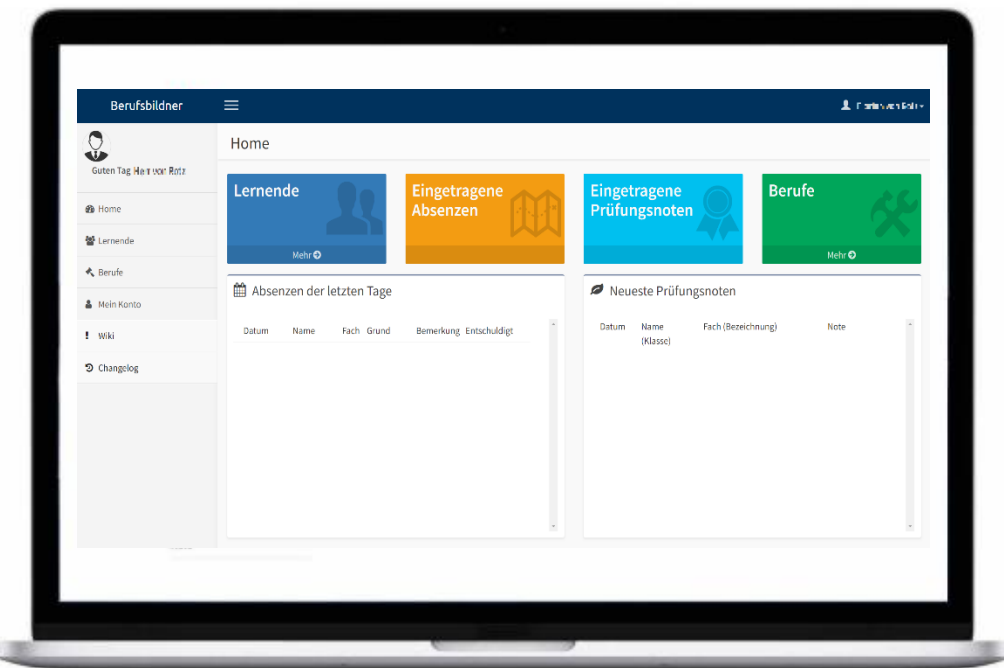

Das BWZ Obwalden führt mit dem Schuljahr 2023/2024 das «LLB-Portal» ein. Das Berufsbildner/innen-Portal bietet Ihnen folgende Möglichkeiten:

- **Absenzen**: Erfahren Sie, wann Ihre Lernenden im Unterricht gefehlt haben und welche Absenzen bereits mit dem Absenzenheft entschuldigt wurden oder noch entschuldigt werden müssen.
- **Noten**: Sie erhalten einen Überblick über die Noten von Ihren Lernenden.
- **Notizen**: Sie können von den Lehrpersonen freigegebene Notizen einsehen oder selbst Notizen erstellen, welche von den Lernenden und den Lehrpersonen eingesehen werden können.
- **Dokumente**: Sie haben die Möglichkeit, Dokumente als PDF-Datei herunterzuladen. **(Bitte beachten Sie, dass künftig sämtliche Dokumente wie Zeugnisse, Formulare, Berichte usw. ausschliesslich über das «LLB-Portal» versendet werden. Sie werden mit einer E-Mail über neu abgelegte Dokumente informiert.)**

Über folgende Website gelangen Sie zum Berufsbildner/innen-Portal vom «LLB-Portal»:

## [https://berufsbildendebwz.ow.ch](https://berufsbildendebwz.ow.ch/)

Bitte beachten Sie die Login-Hinweise und die Kurzanleitung auf den nächsten Seiten. **Zwei-Faktoren-Authentifizierung:**

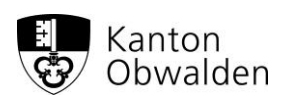

Aus Datenschutzgründen müssen Sie sich beim Login jeweils mit einer Zwei-Faktoren-App authentifizieren. Laden Sie sich vor dem ersten Login eine App auf Ihr Handy, falls Sie nicht bereits eine installiert haben. Es werden folgende Apps empfohlen:

• Google Authenticator

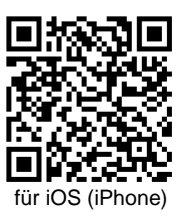

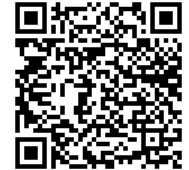

für Android (Samsung)

• Microsoft Authenticator

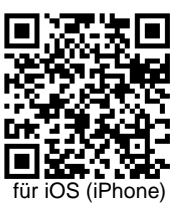

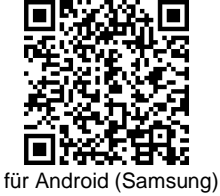

Grundsätzlich funktionieren alle Apps mit OTP-Funktion (One-Time-Passwort-Funktion).

## **Das erste Login:**

Sie haben vom Schulsekretariat die Logindaten (Benutzername und Initialpasswort) erhalten. Bei der ersten Anmeldung werden Sie aufgefordert das Initialpasswort zu ändern. Falls Sie das neue Passwort vergessen, können Sie es mit Ihrem Benutzername unter «Passwort vergessen?» zurücksetzen.

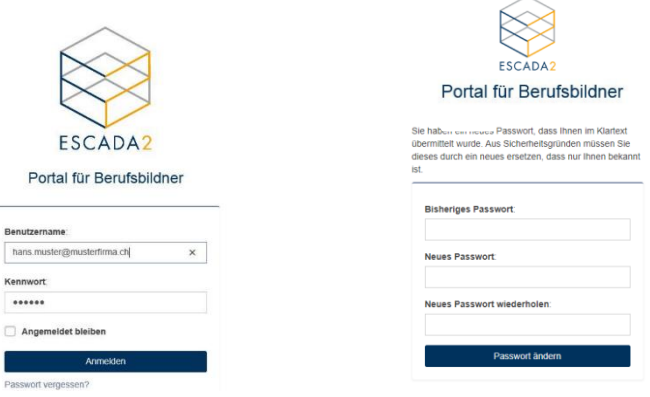

Im Anschluss wird Ihnen ein QR-Code für die Zwei-Faktoren-Authentifizierung angezeigt. Scannen Sie diesen mit Ihrer installierten App.

Nach dem Scannen erhalten Sie einen Eintrag mit Ihrem Benutzerkürzel angezeigt. Je nach App müssen Sie diesen Token-Eintrag anklicken oder Sie sehen direkt auf dem Token eine 6 stellige Zahl, die sich alle 30 Sekunden ändert. Geben Sie diese Zahl unten ein oder kopieren Sie sie ins Feld Bestätigungscode. Danach werden Sie eingeloggt.

Beim nächsten Login müssen Sie den Code aus dem Token immer eingeben.

Bei Fragen wenden Sie sich bitte an das Schulsekretariat.

## **So gelangen Sie zu den Daten:**

Auf der Startseite finden Sie eine aktuelle Übersicht.

Um zu den detaillieren Daten Ihrer Lernenden zu gelangen klicken Sie hier oder hier.

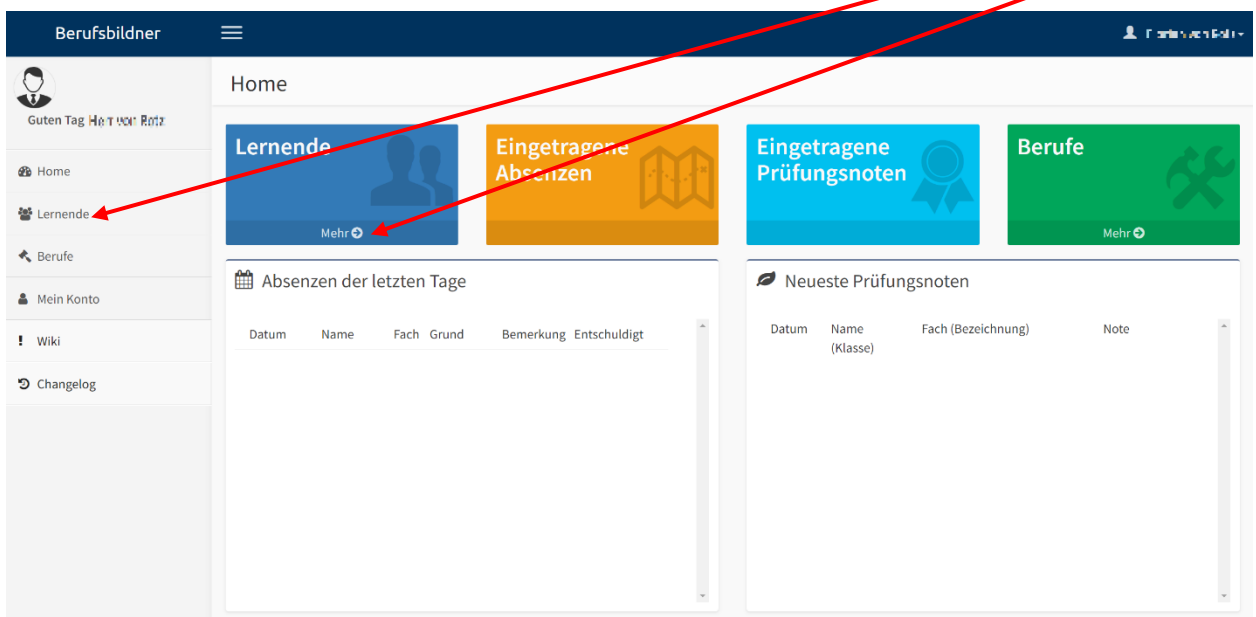

Nun werden Ihnen alle Ihre Lernenden angezeigt:

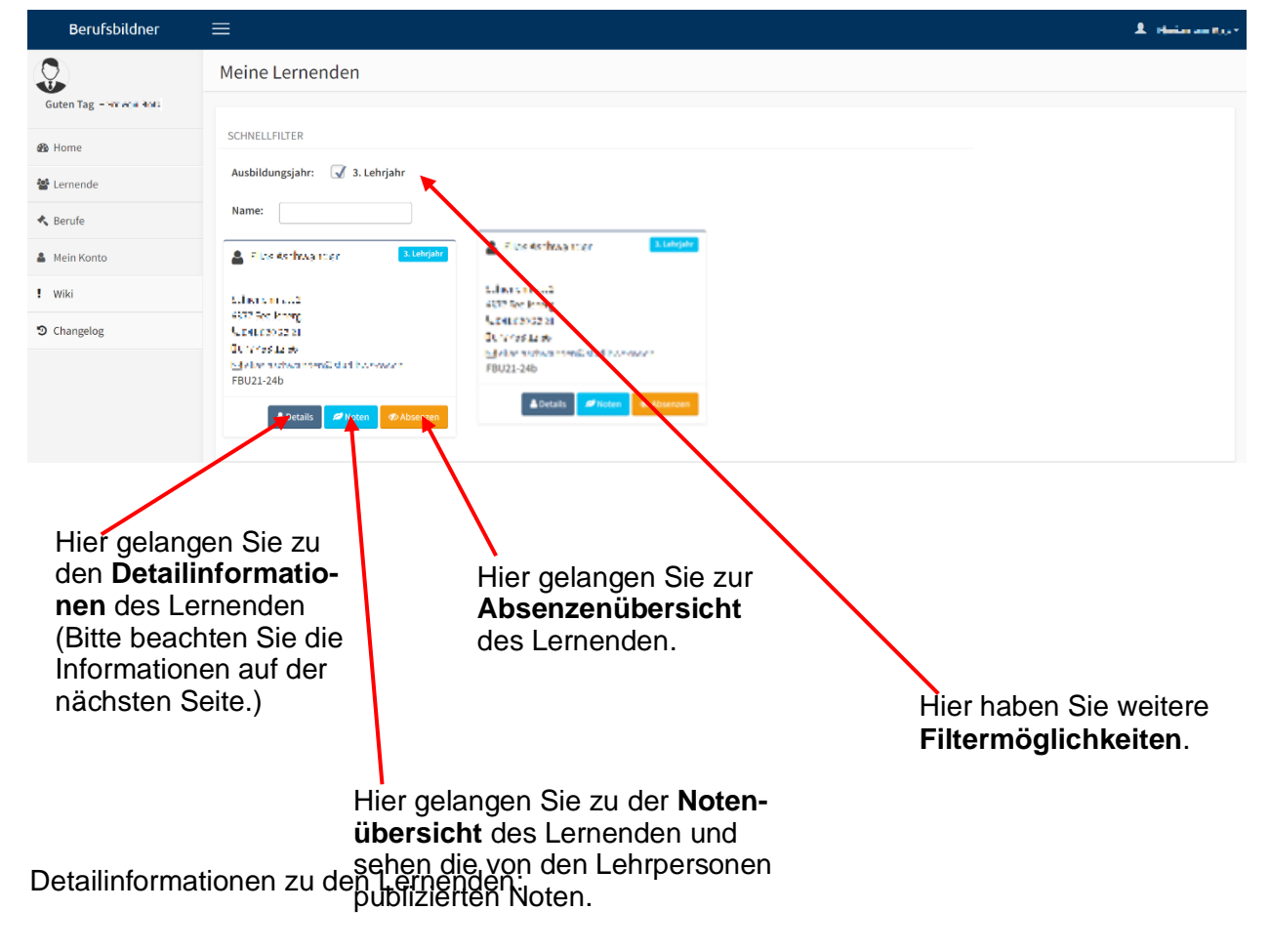

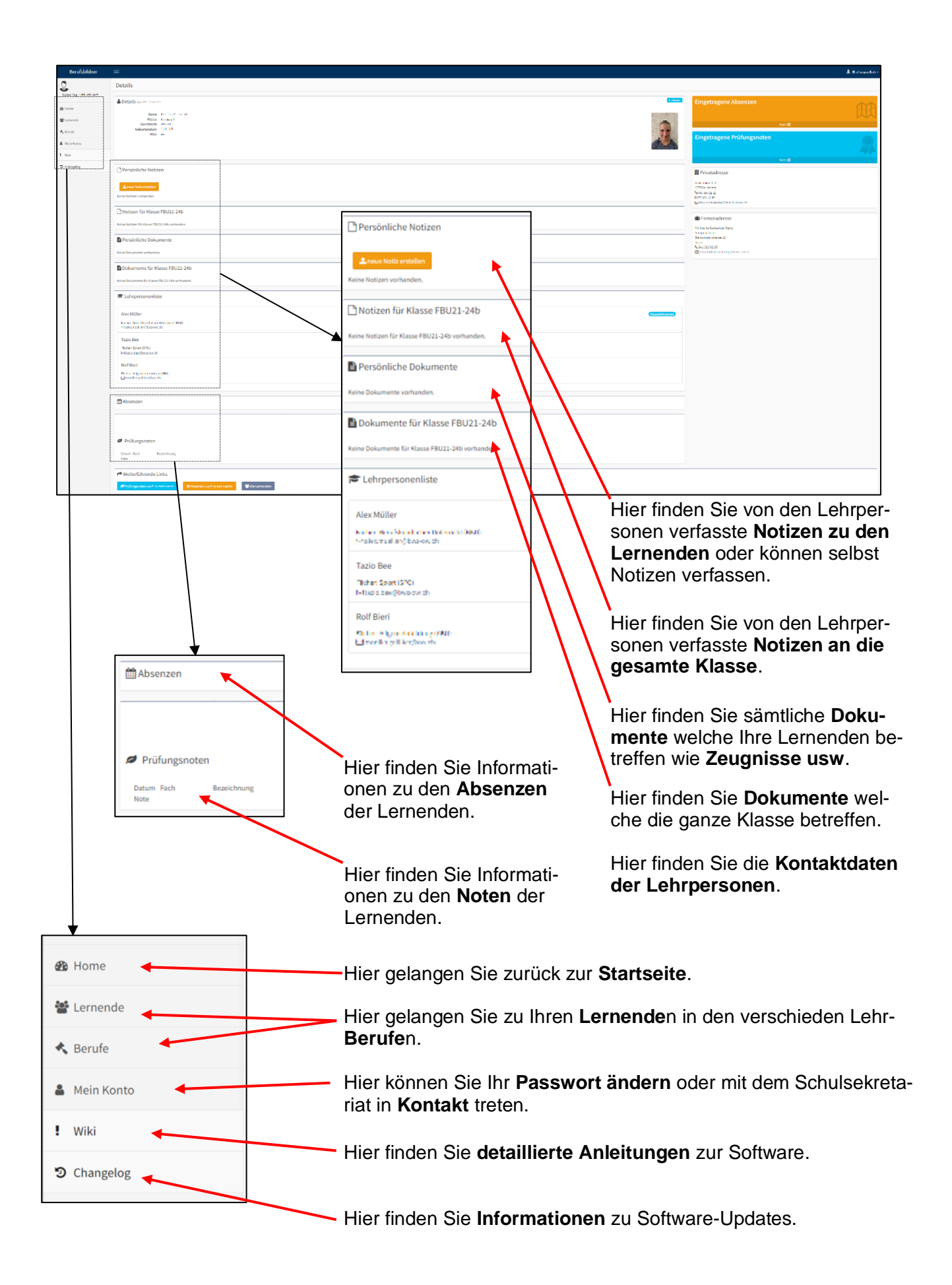